ಸರ್ಕಾರಿ ಉಪಕರಣಾಗಾರ ಮತ್ತು ತರಬೇತಿ ಕೇಂದ್ರ **Govt. Tool Room & Training Centre**  ಅಂಕಪಟ್ಟಿಯಲ್ಲಿ ತಿದ್ದುಪಡಿಗಾಗಿ ಅರ್ಜಿ **Correction in Marks Card** 

Step 1: Enter the login details

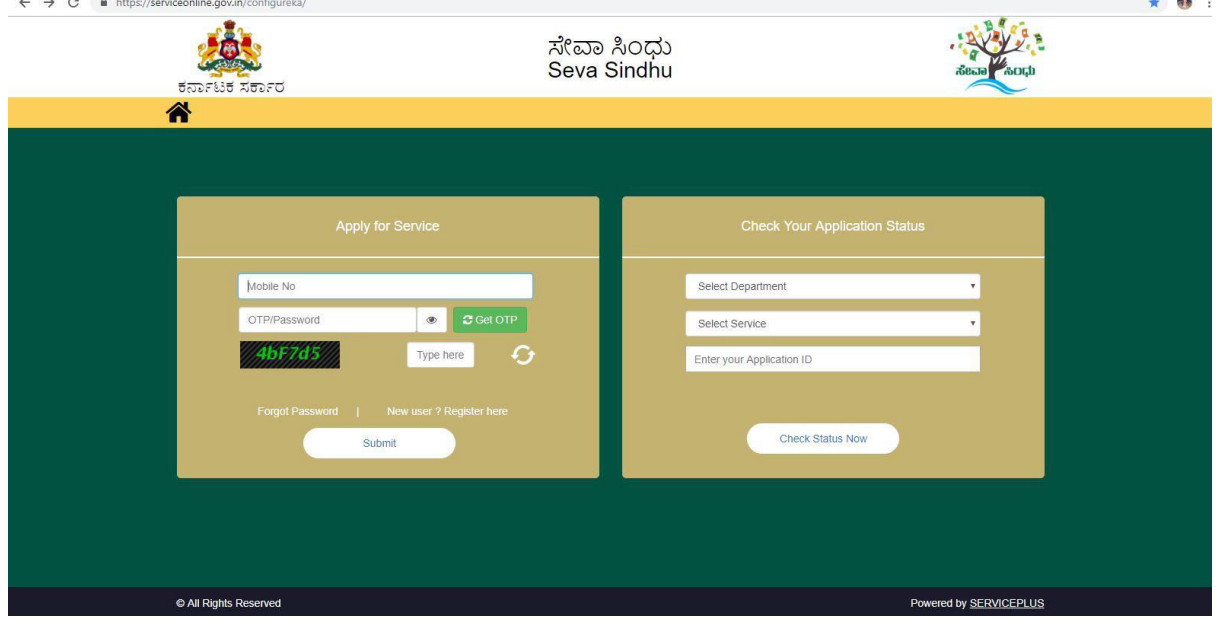

### Step 2 : Citizen Login will be displayed

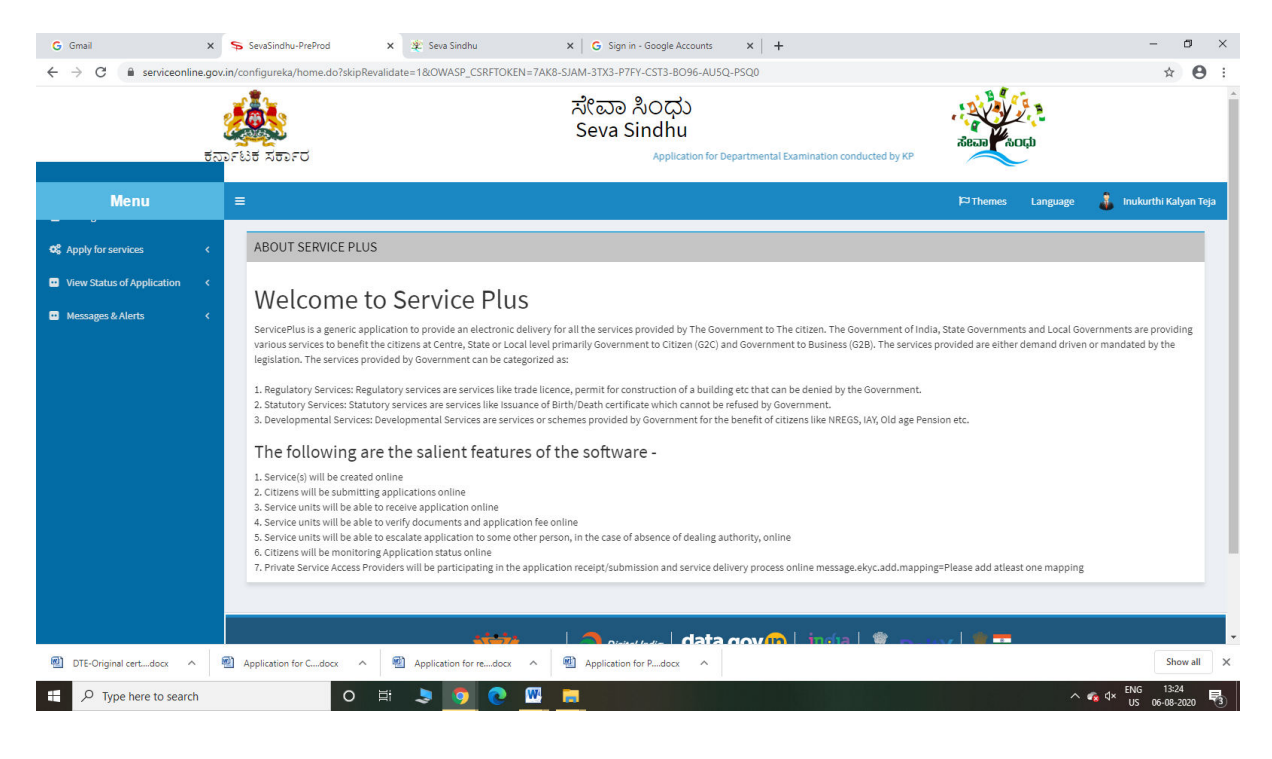

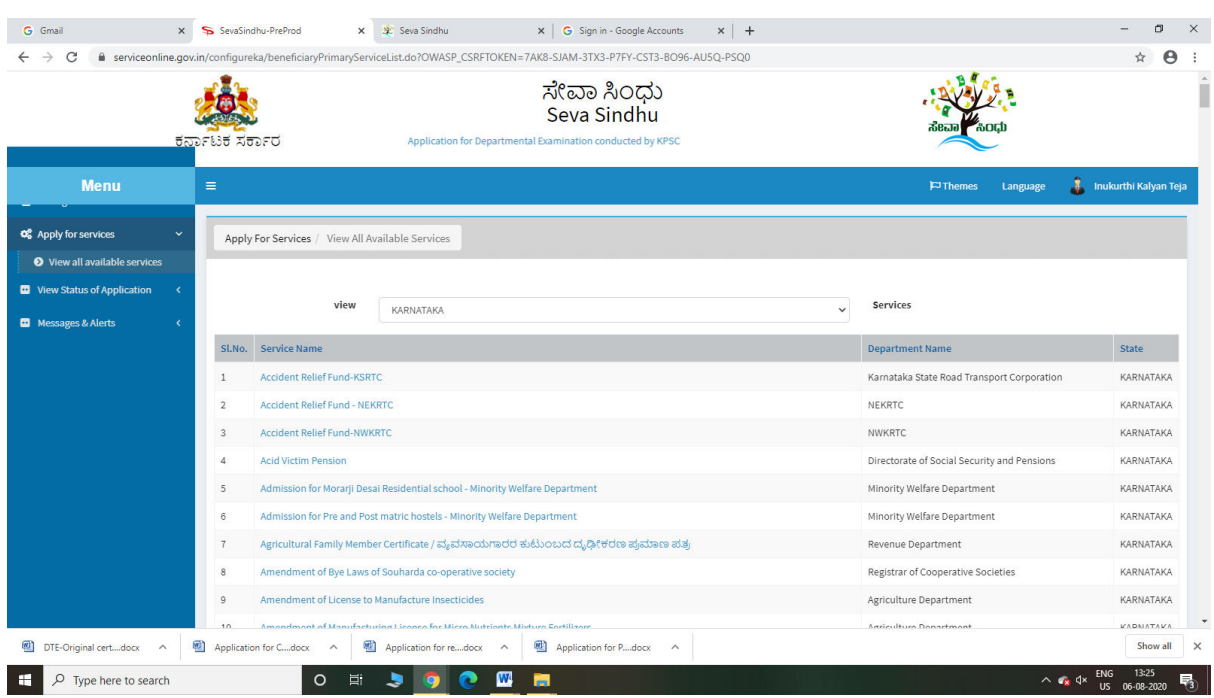

# Step 3 : Search the required service and click to open

# Step 4 : Fill the Applicant Details & Photocopies details

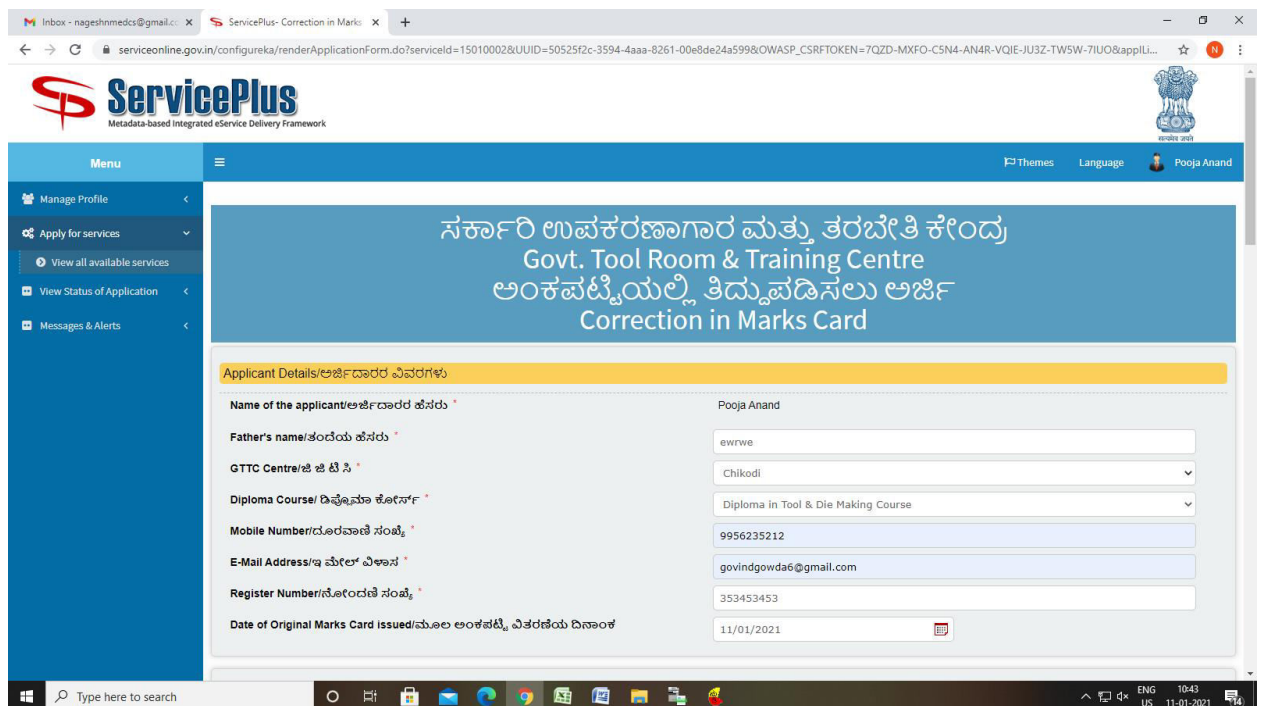

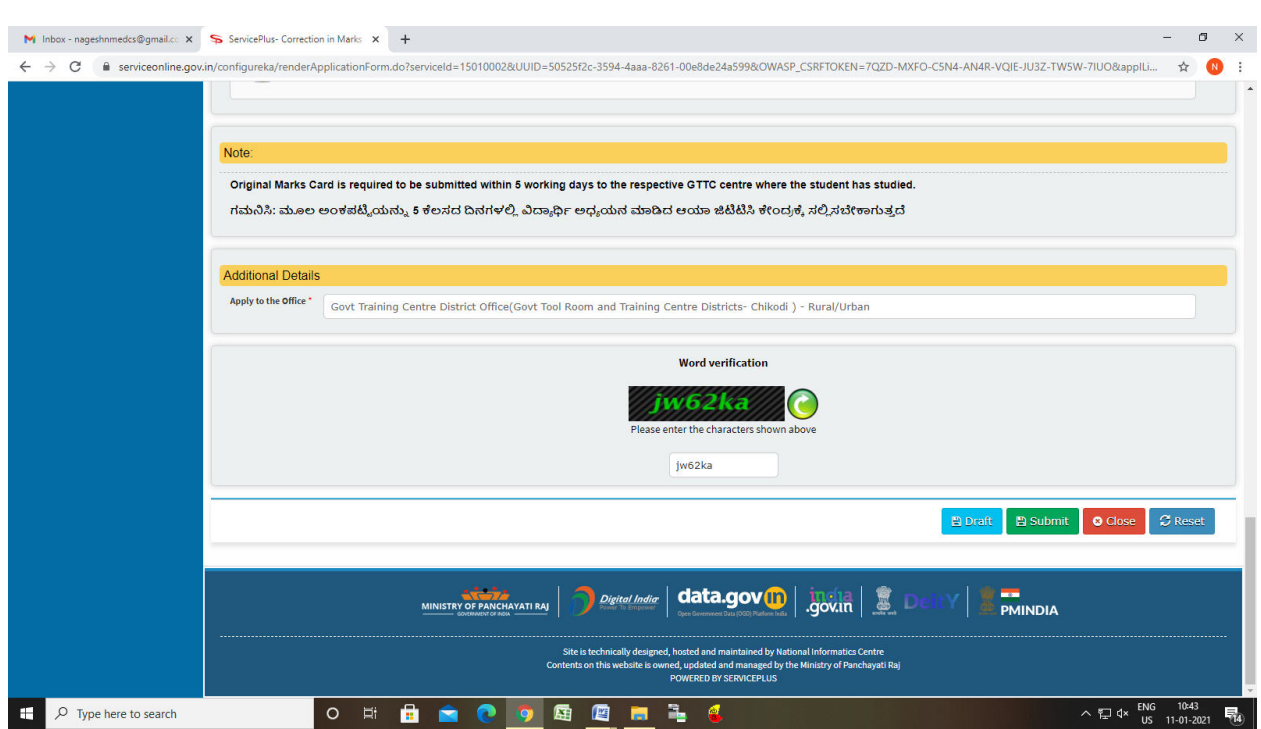

Step 5 : Click on I agree checkbox and fill the Captcha Code as given & Submit

## Step 6: A fully filled form will be generated for user verification

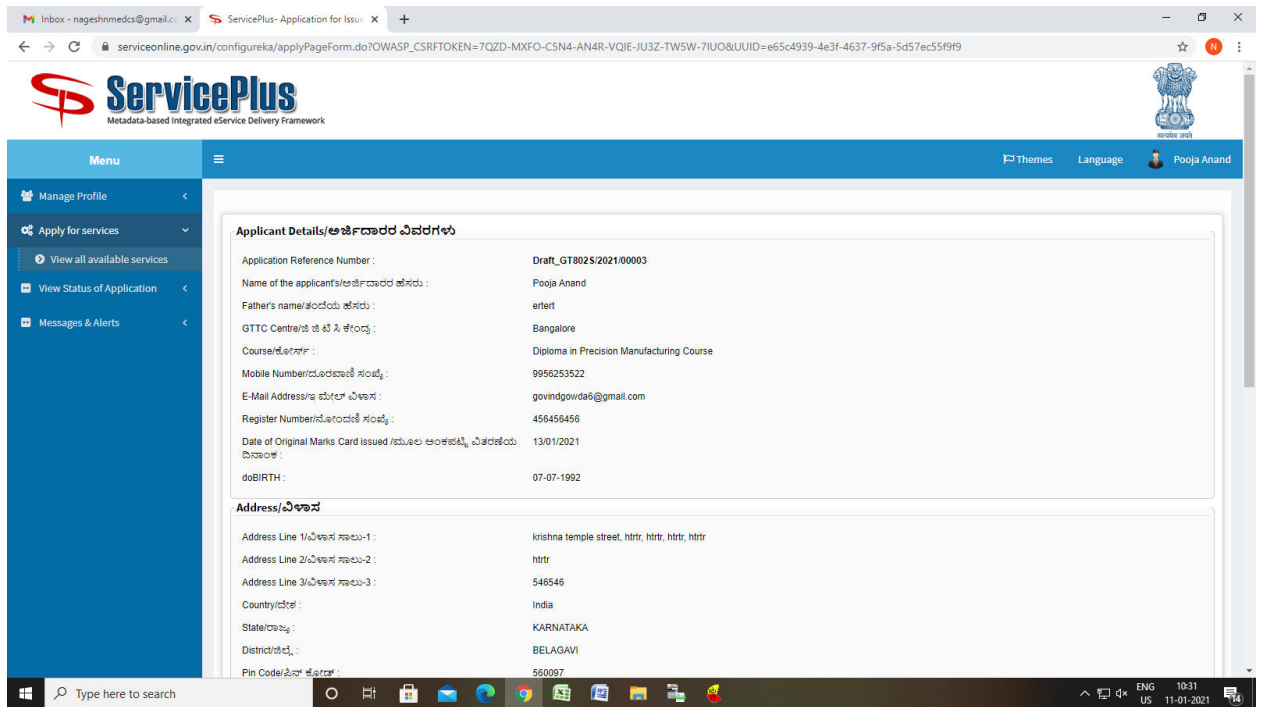

# Step 7 : Click on Attach Annexure

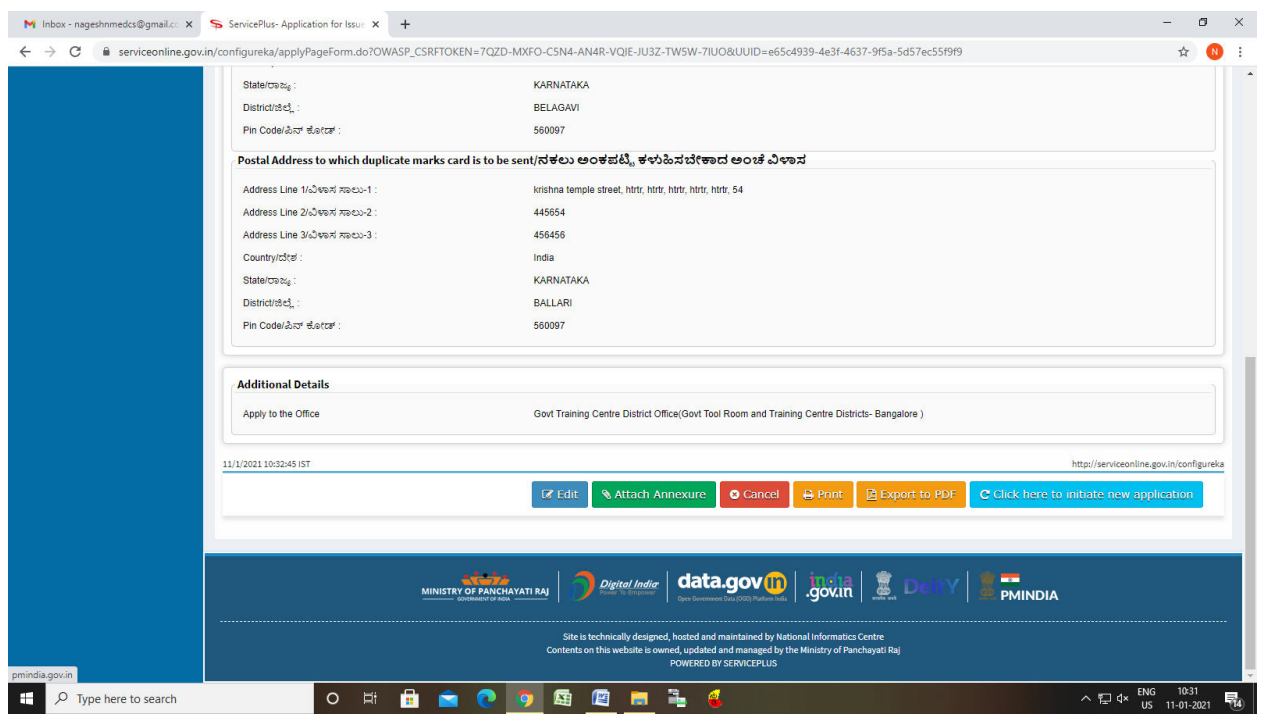

# Step 8: Attach the annexures and save them

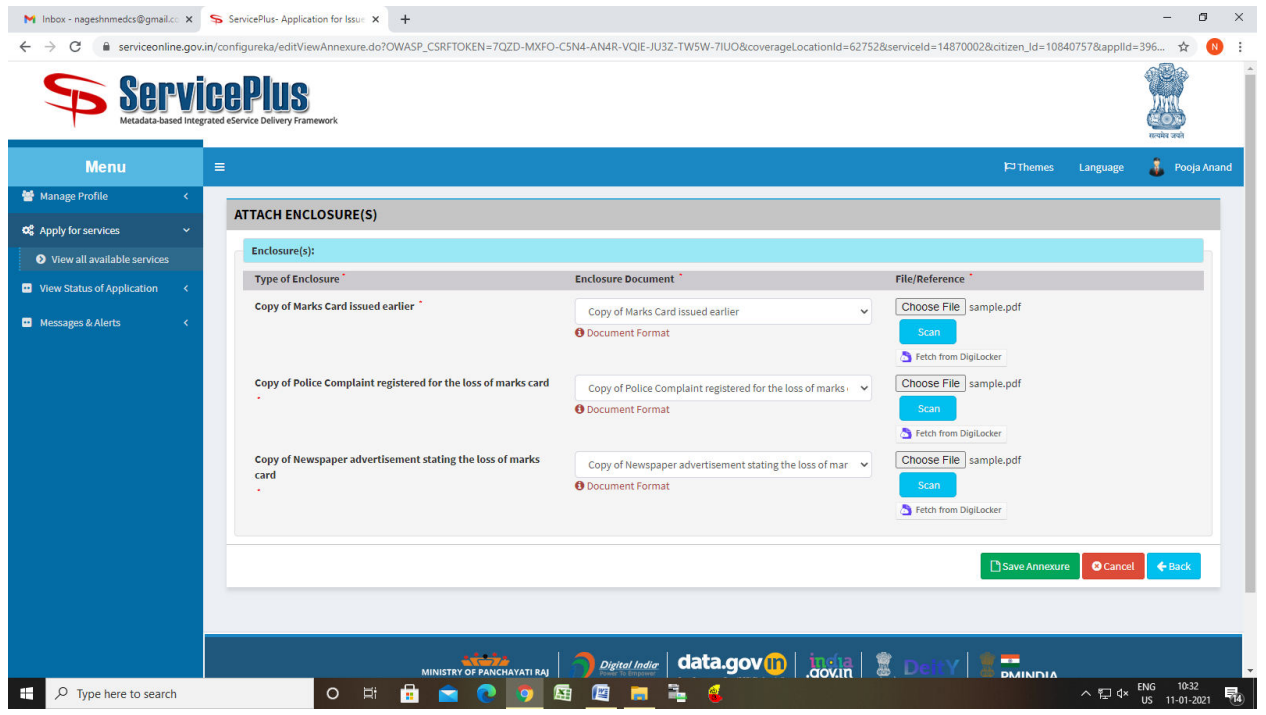

Step9: Saved annexures will be displayed

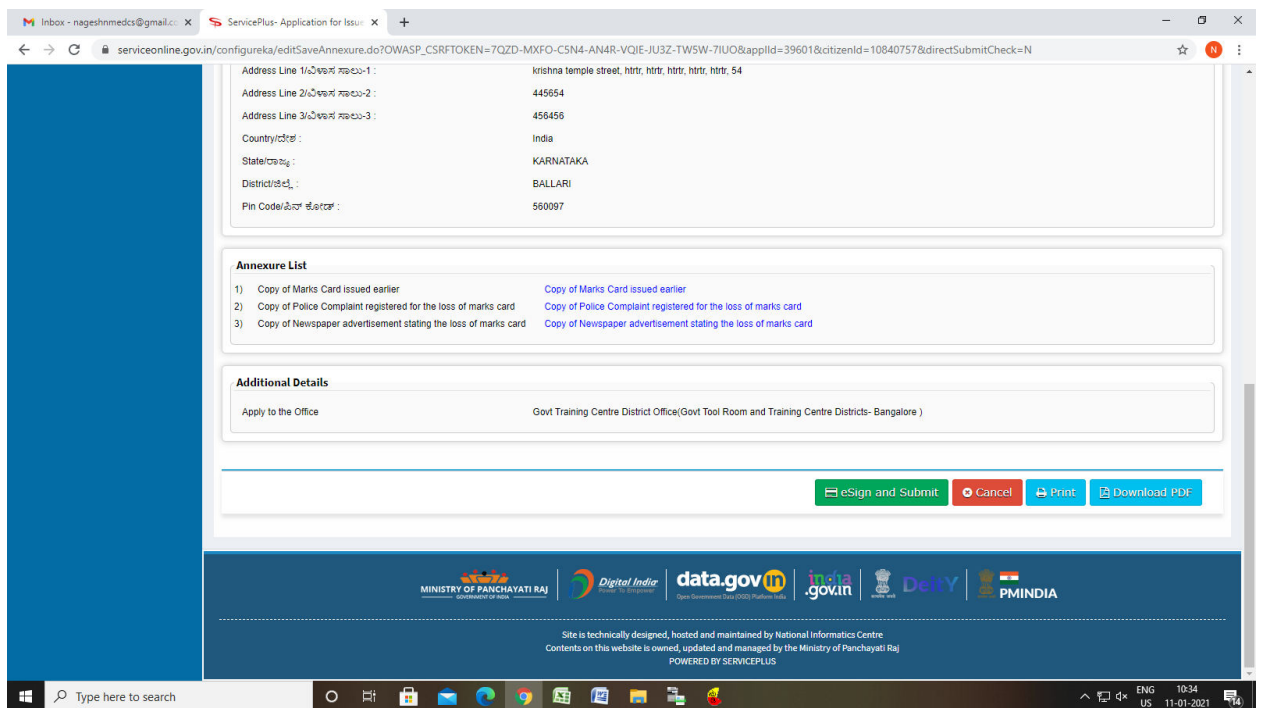

#### Step 10 : Click on e-Sign and proceed

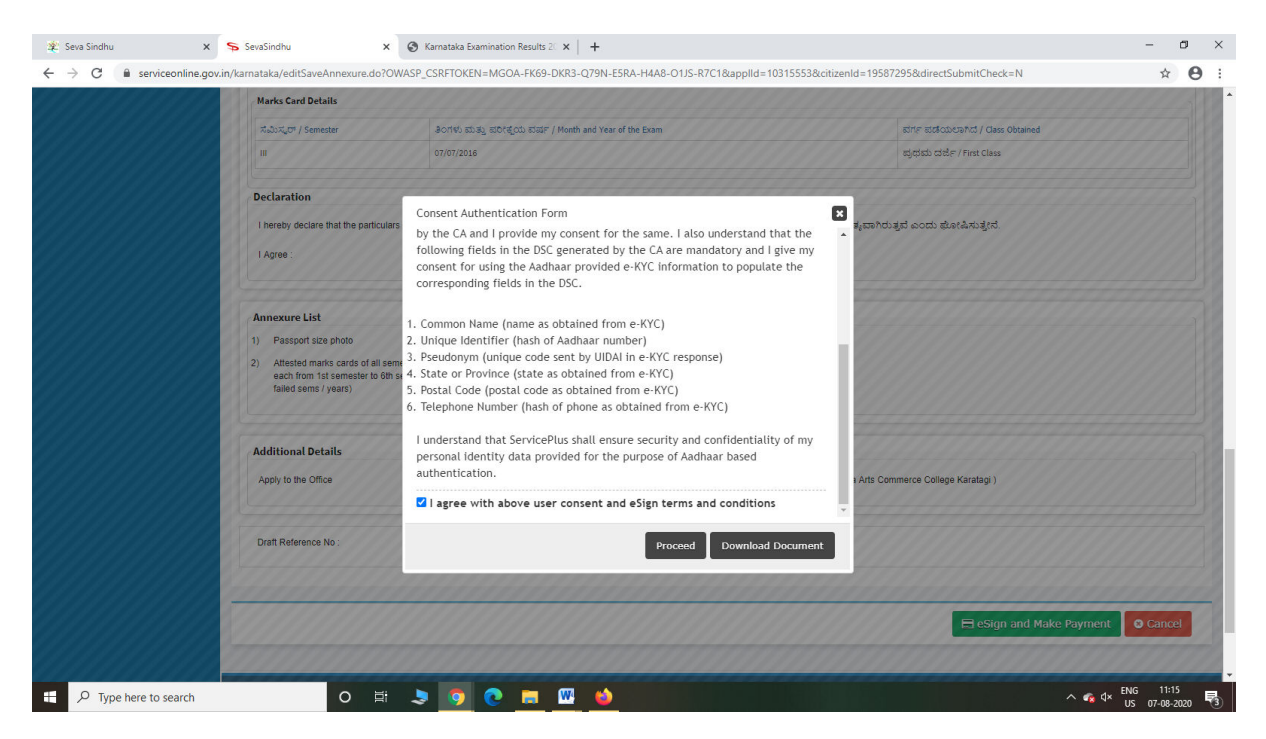

Step 11: e Sign page will be displayed. Fill Aadhar number to get OTP and proceed to submit

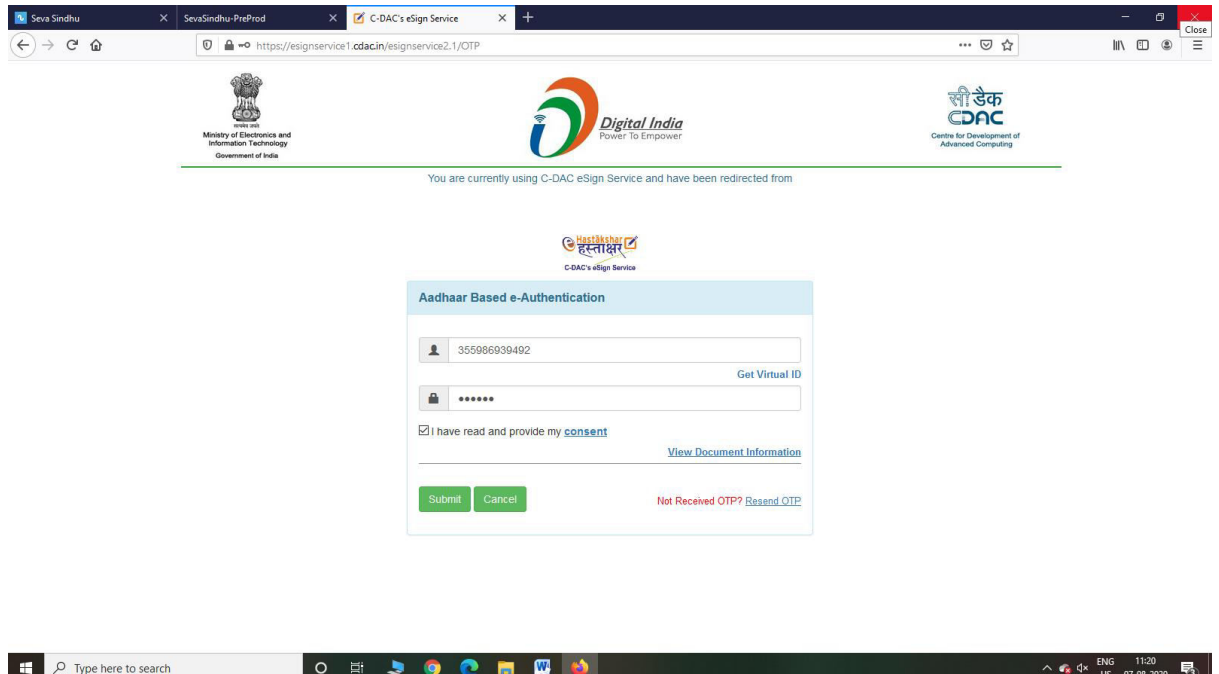

Step 12: After Submit is Successful, Sakala acknowledgement will be generated

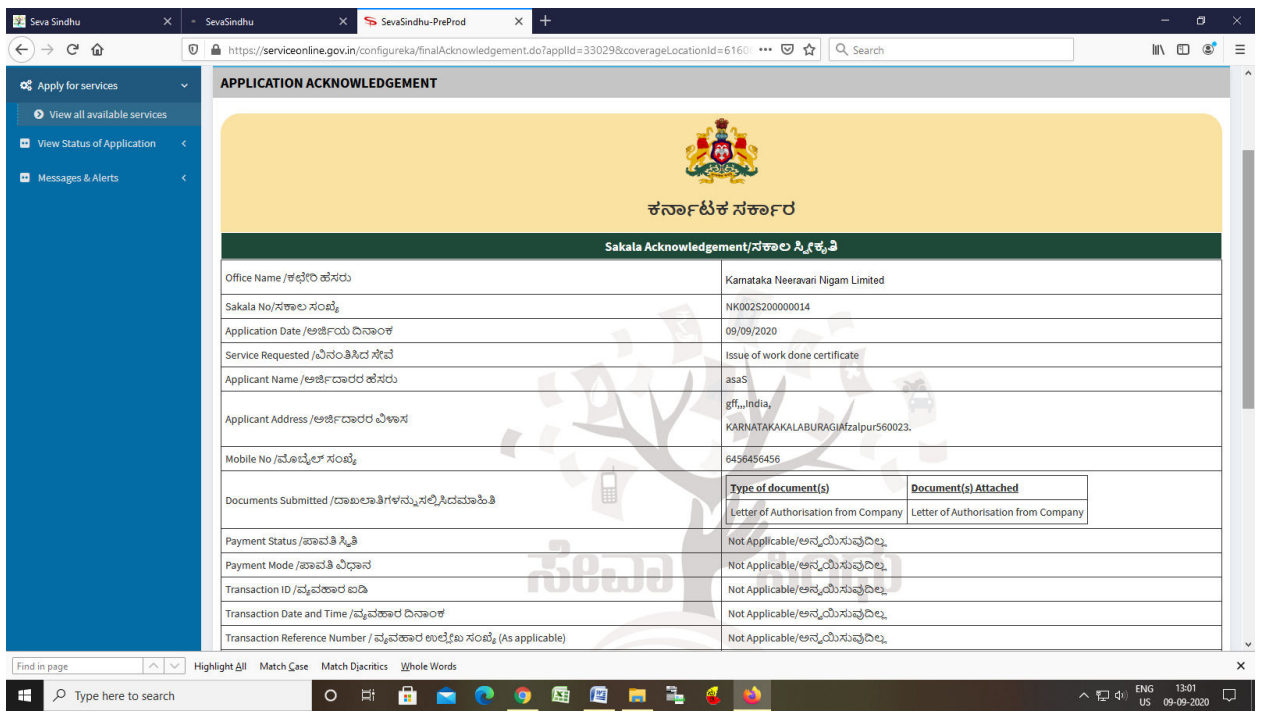